Harley-Davidson Supplier Nativerk

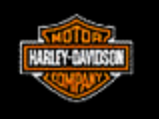

# **830-SU Contingency Plan Supplier Downloads Planning Schedule from H-DSN**

**November 2006**

## **Requirements**

- • The individual responsible for performing this task must have logon access to H-DSN. A User Name and Password is required.
- •This plan is **dependent** upon H-DSN and Order Management being functional.
- • This plan is to be implemented when the H-D Value Added Network, Sterling Commerce, has not received / processed the planning schedule.

- 1. Logon to H-DSN, www.h-dsn.com, and enter your User Name and Password.
- 2. Mouse over the Menu button to open the first level menu.
- 3. Select Order Management to open the application.

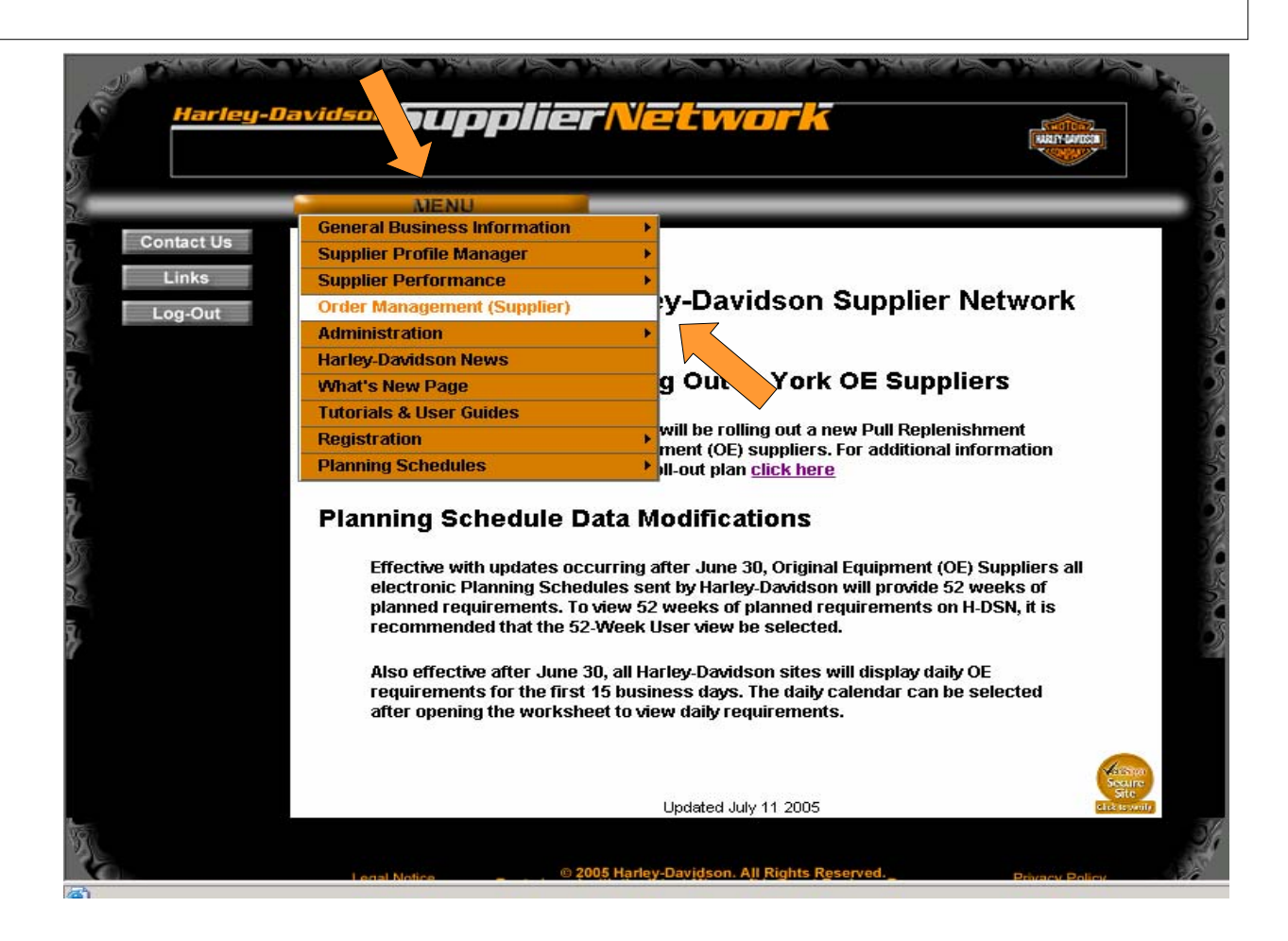

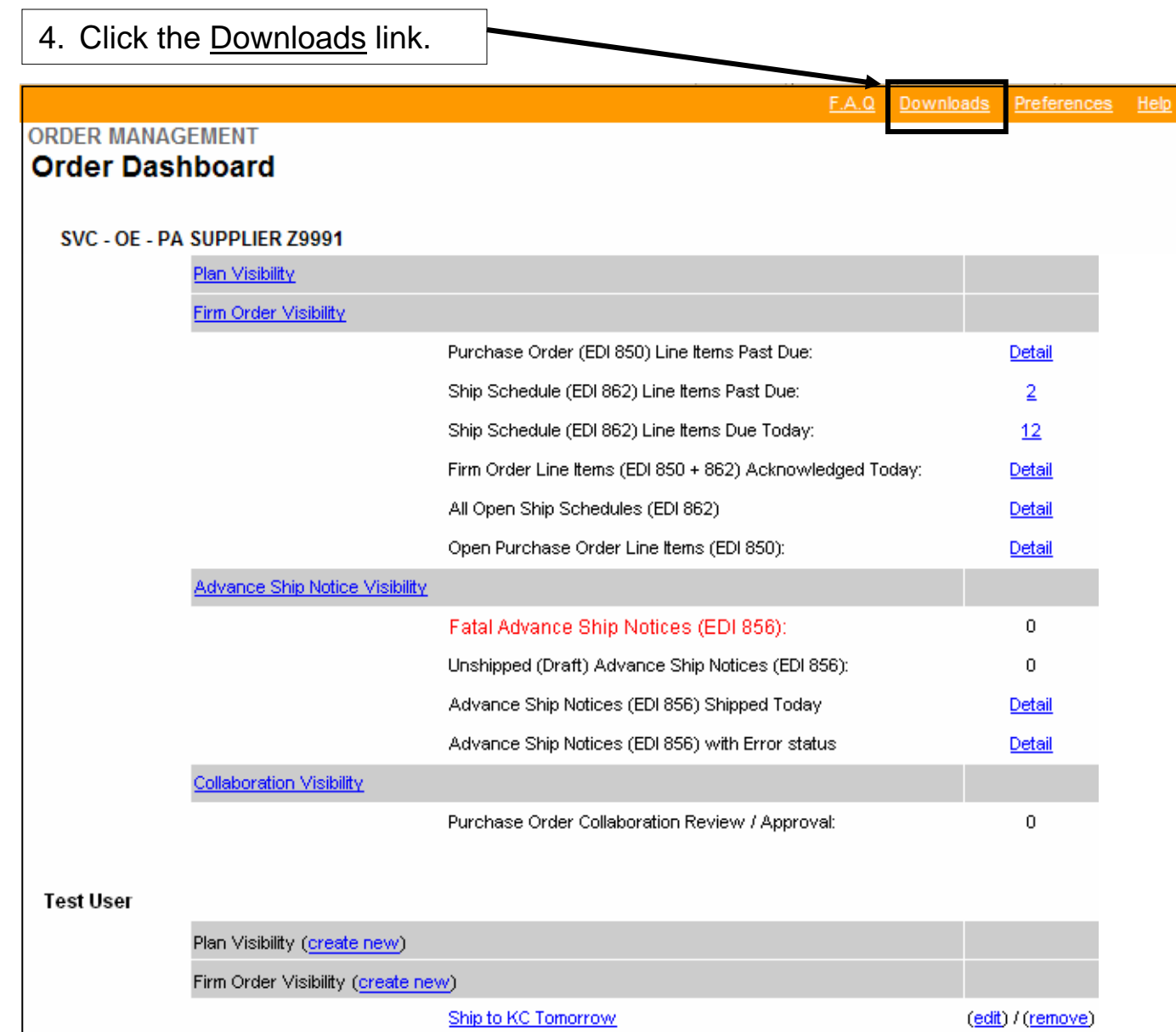

5. The Download window displays.

**Planning Schedule** 

 $\overline{\phantom{a}}$ 

data is available in CSV (Comma Separated Value) and XML (Extensible Markup Language) file format.

The CSV file is updated daily and is an accumulation for all sites and all parts for the week.

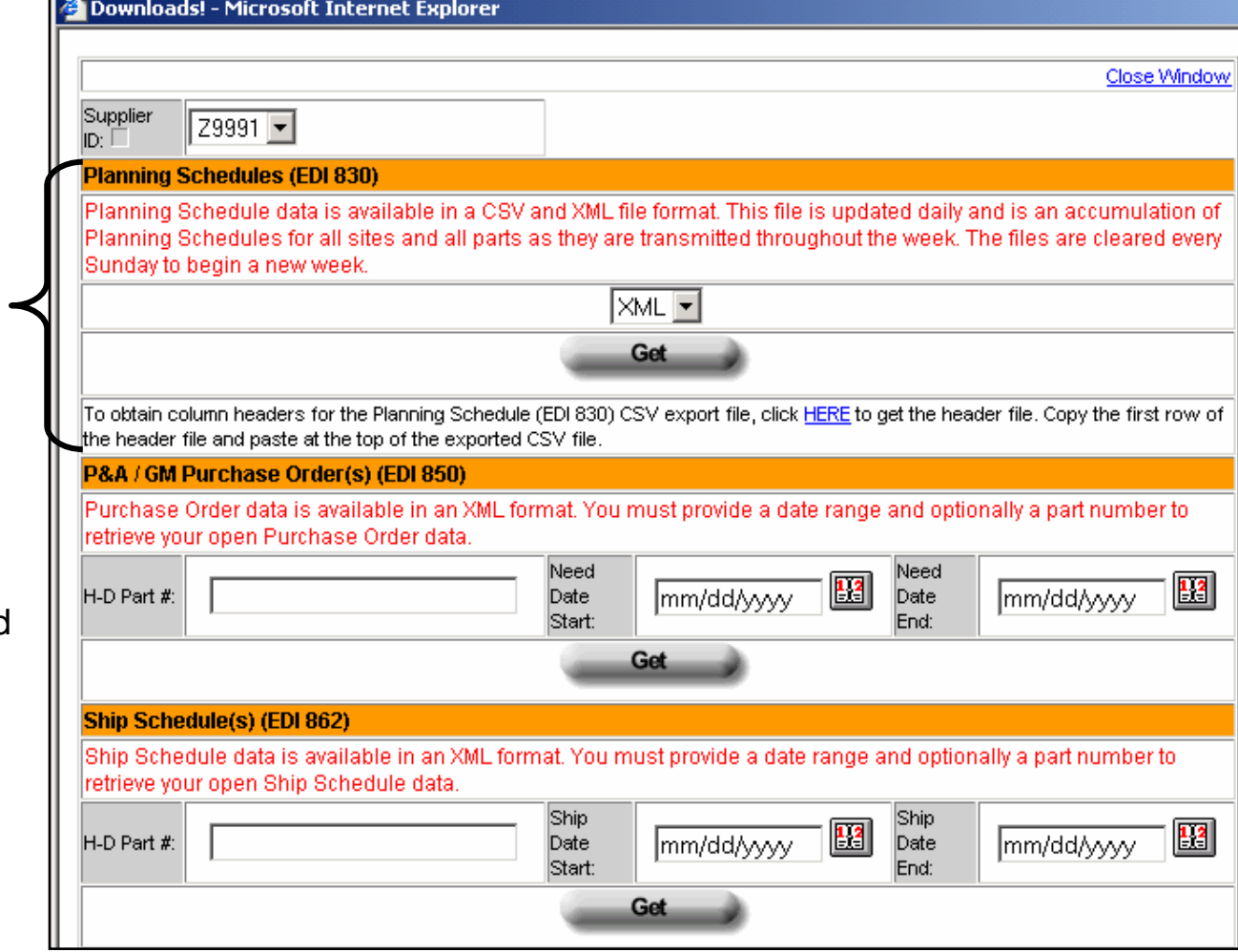

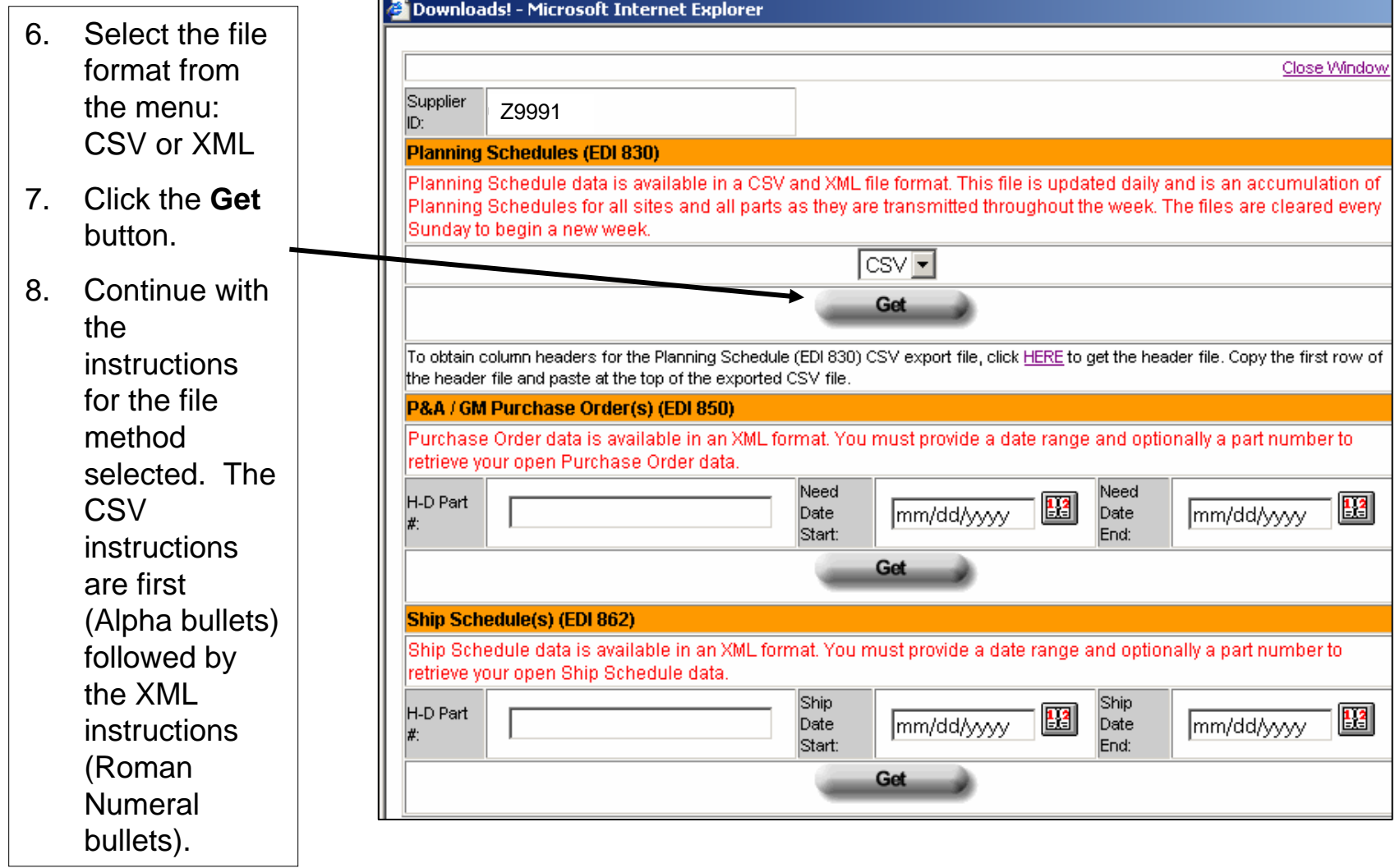

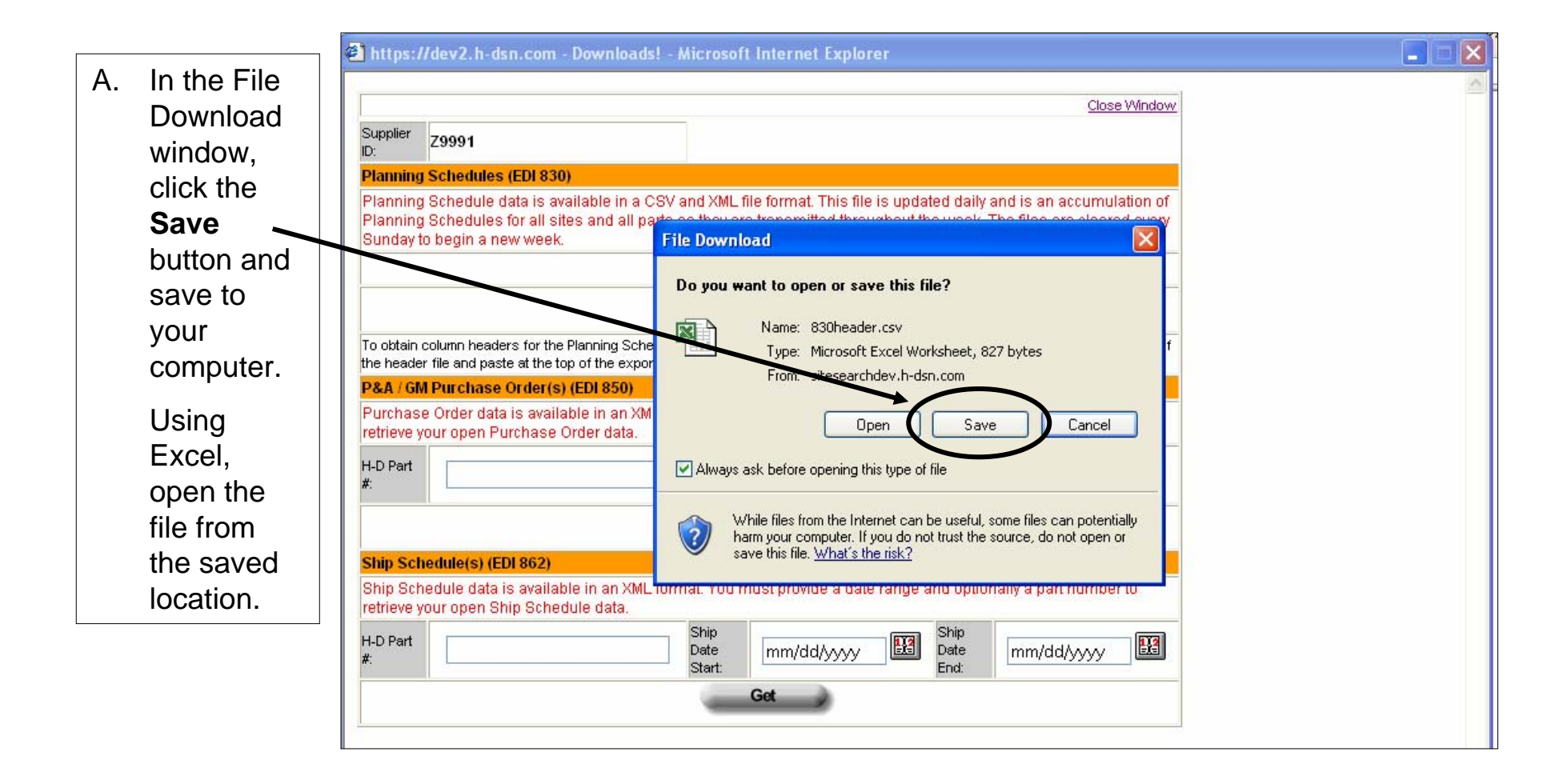

B. The CSV results display in Excel. The file includes all H-D sites and all part numbers. No column headings are shown; however, the headings can be copied into the file.

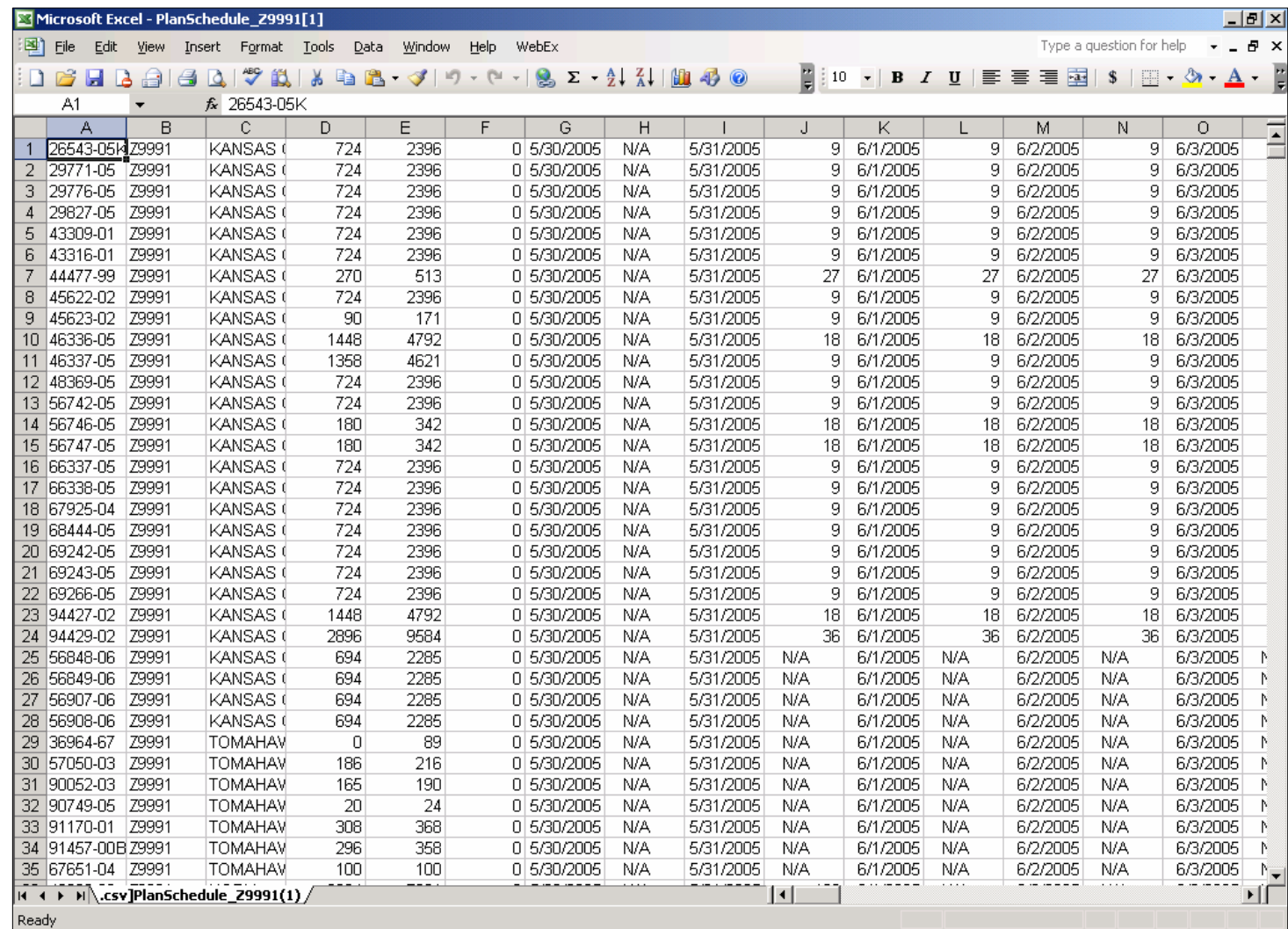

- C. To copy column headings:
- 1) Click on the HERE link in the Download window.
- 2) When the File Download window displays, click on Open.

Result: A file displaying the column headings displays.

- 3) Select the headings, right click, and select Copy.
- 4) Switch to the file exported into Excel.
- 5) Click on Row 1 and Paste.

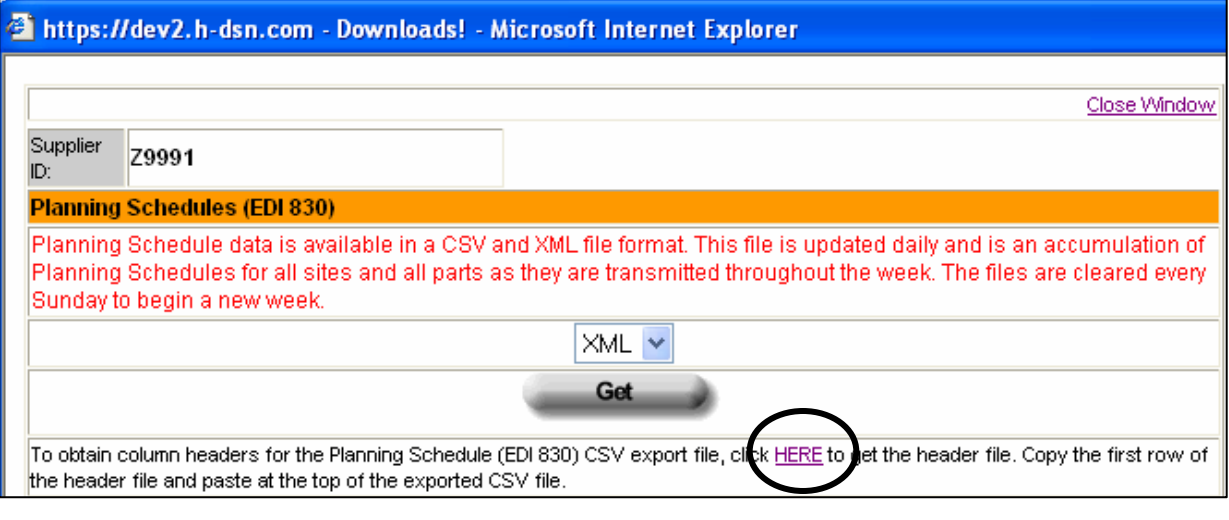

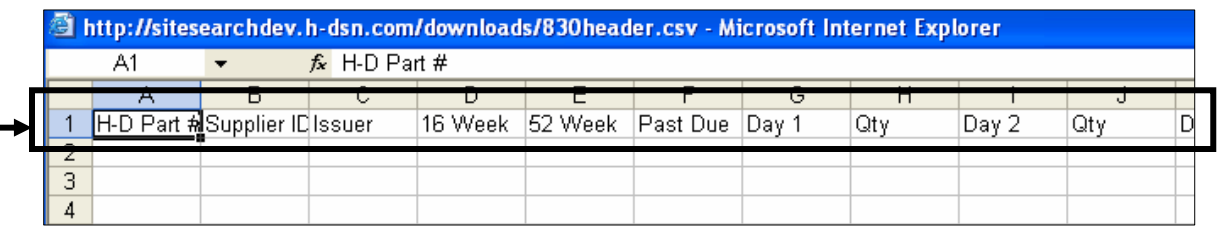

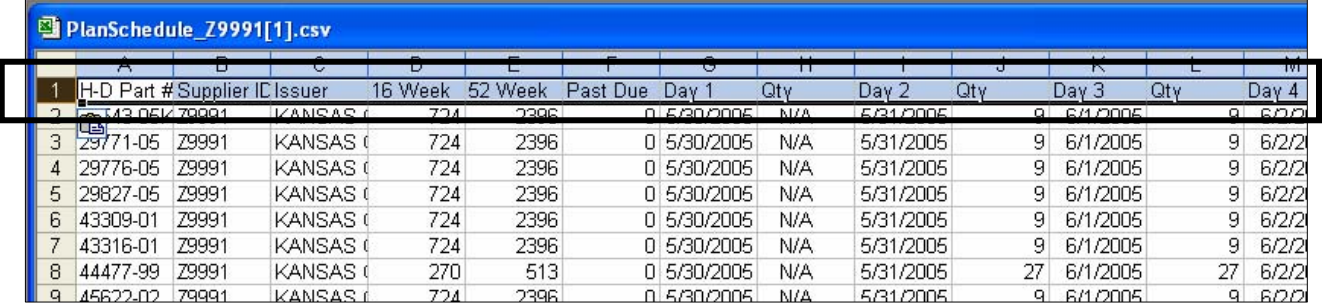

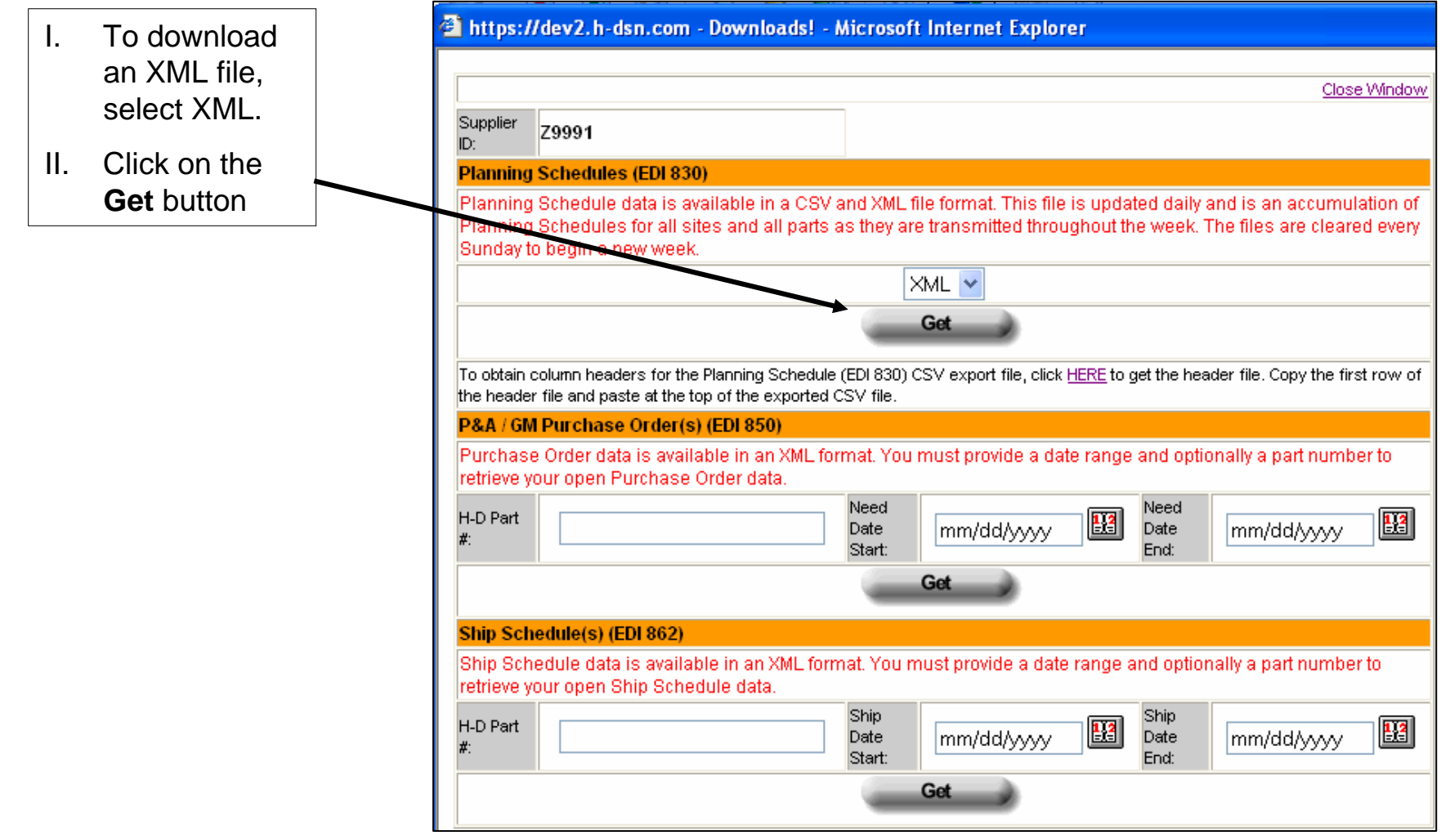

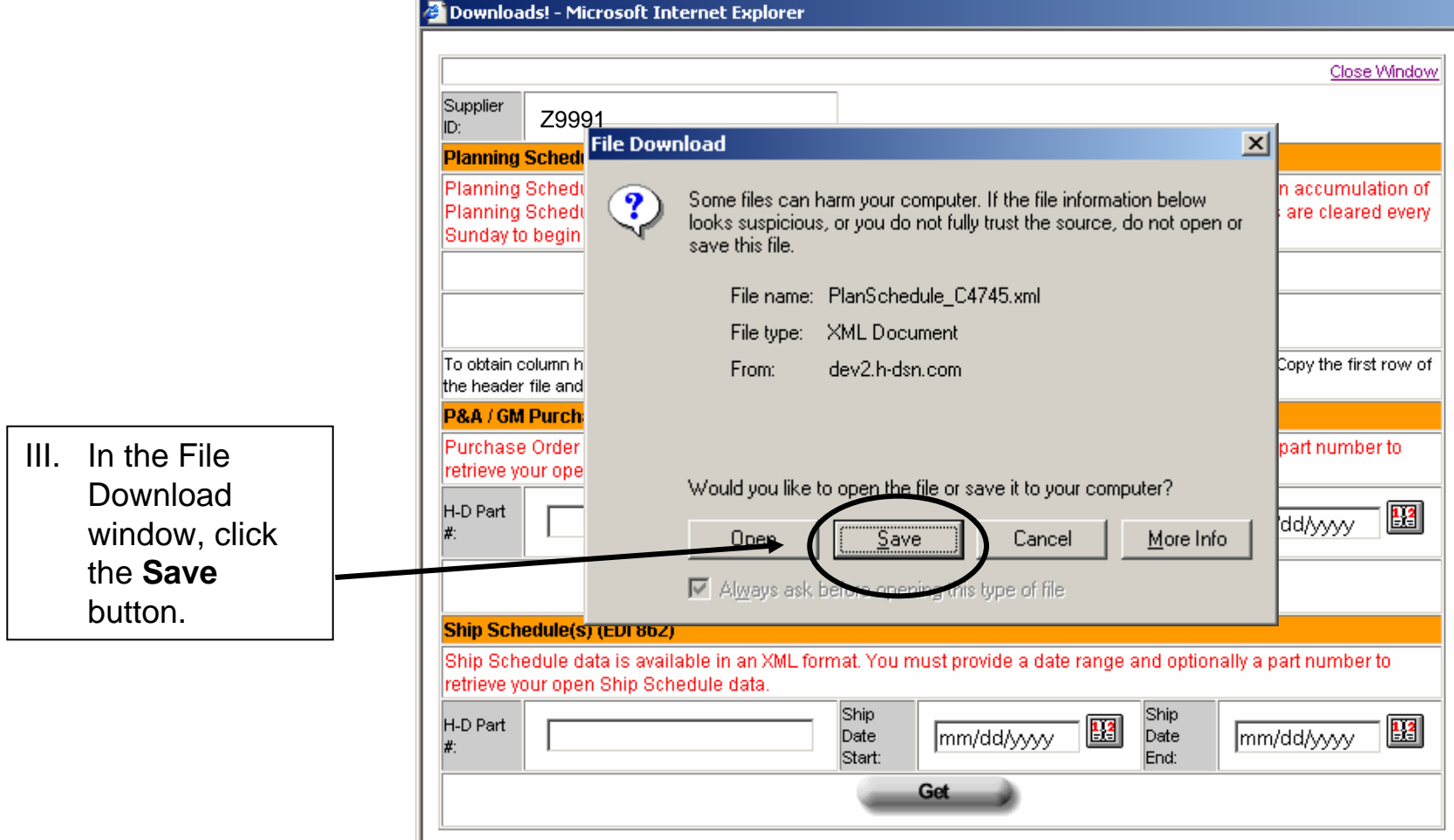

IV. Select the location to which the file should be saved in the **Save in:** field.

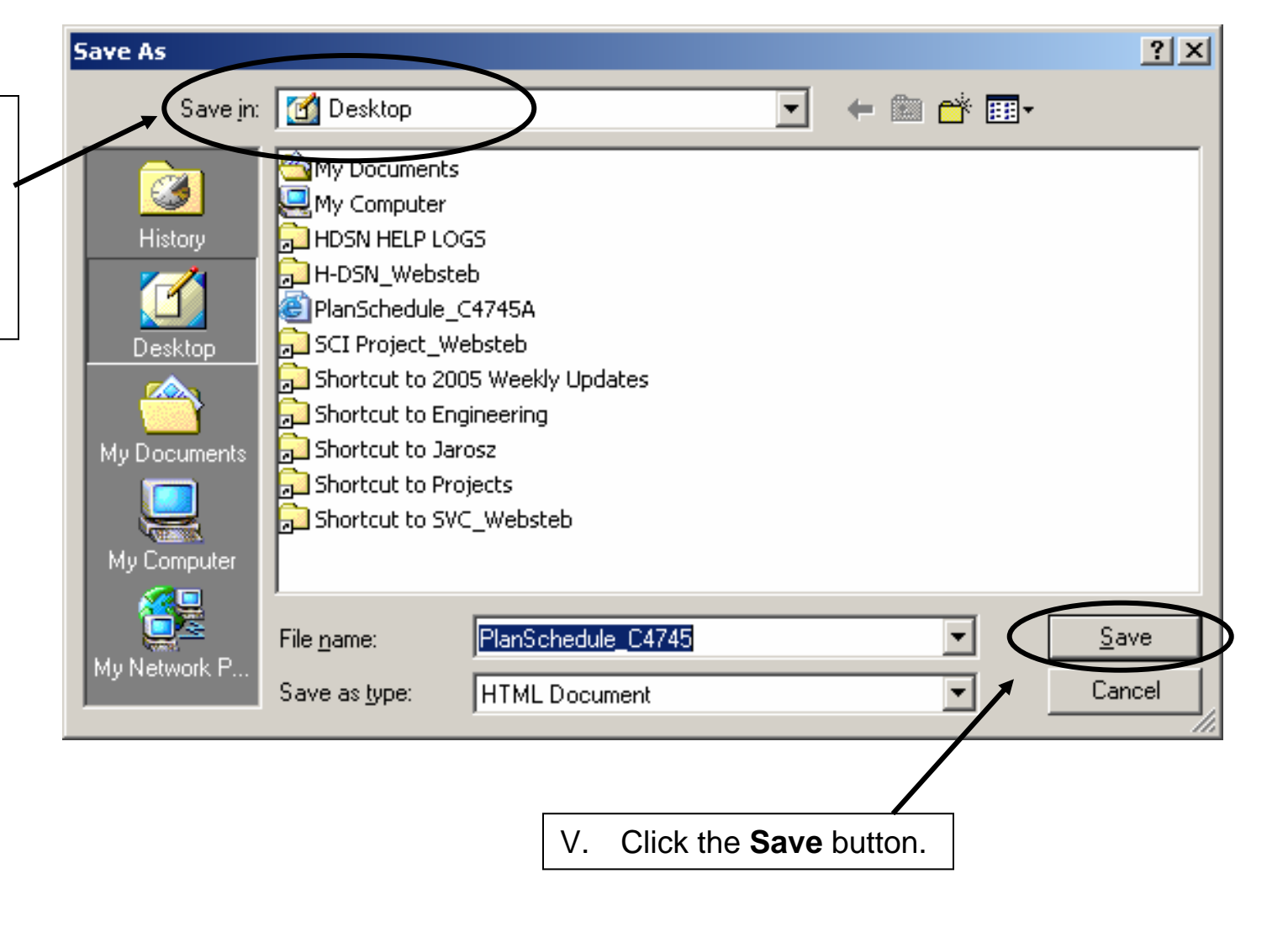

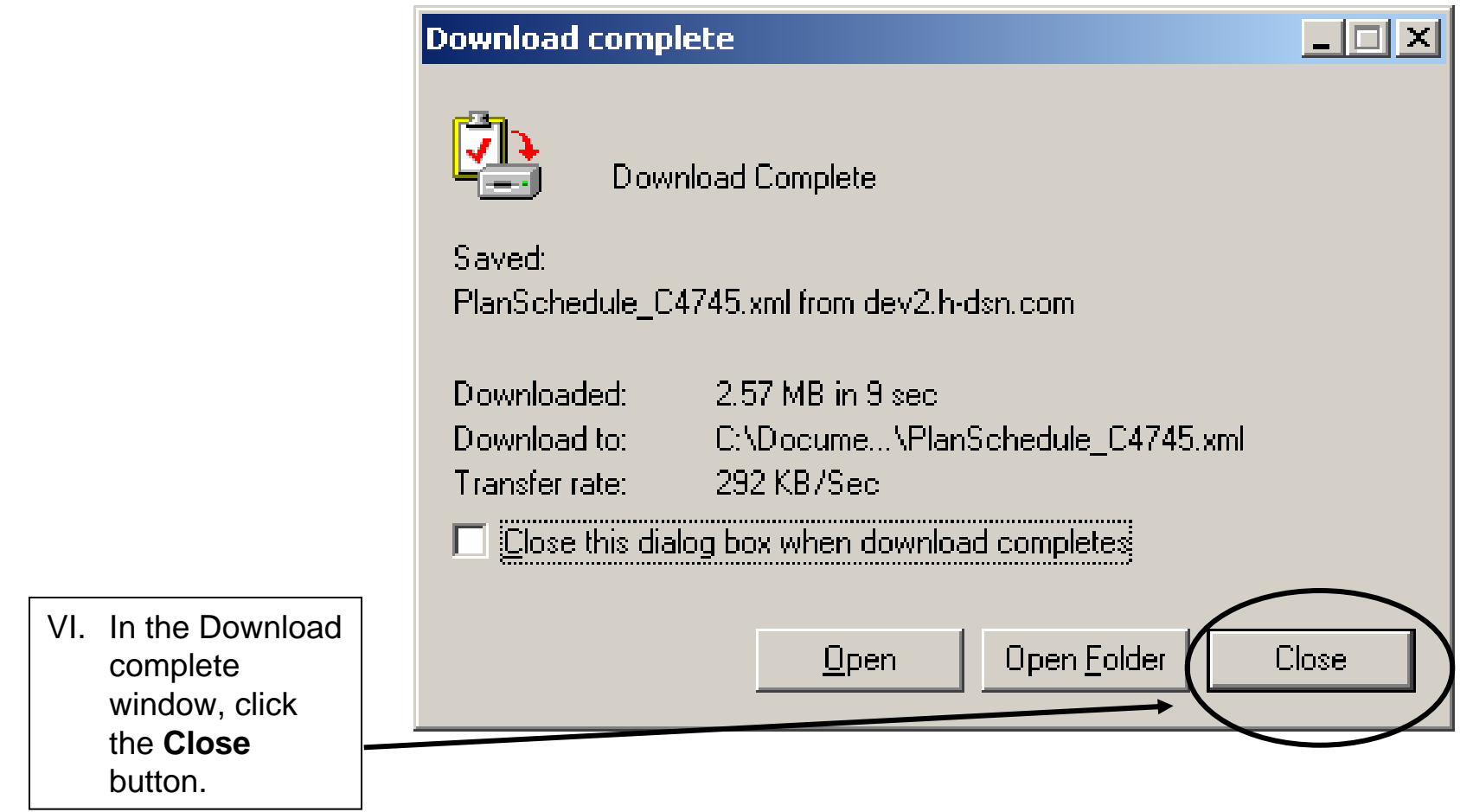

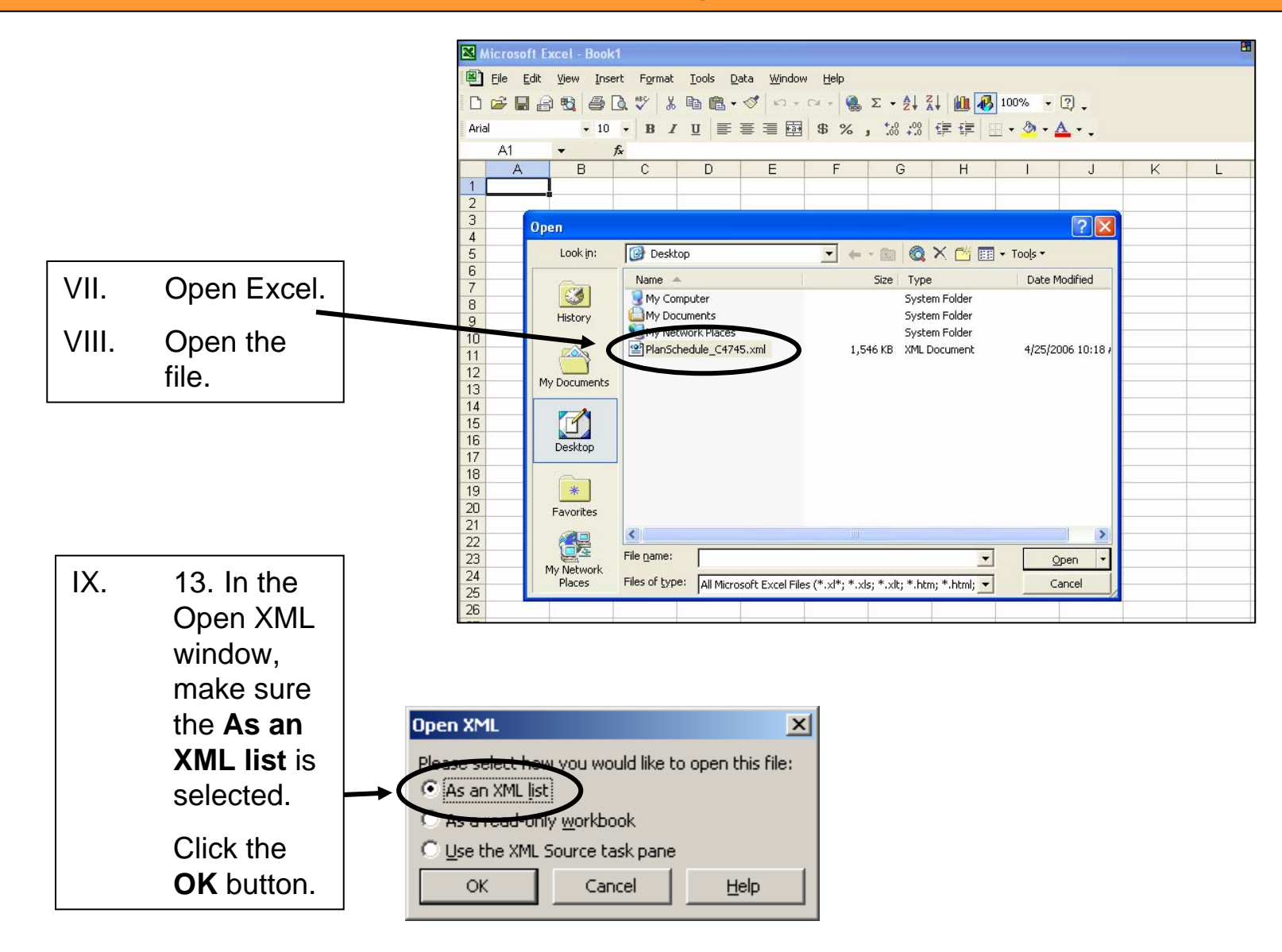

#### X. The XML formatted ship schedule displays in Excel with column headings.

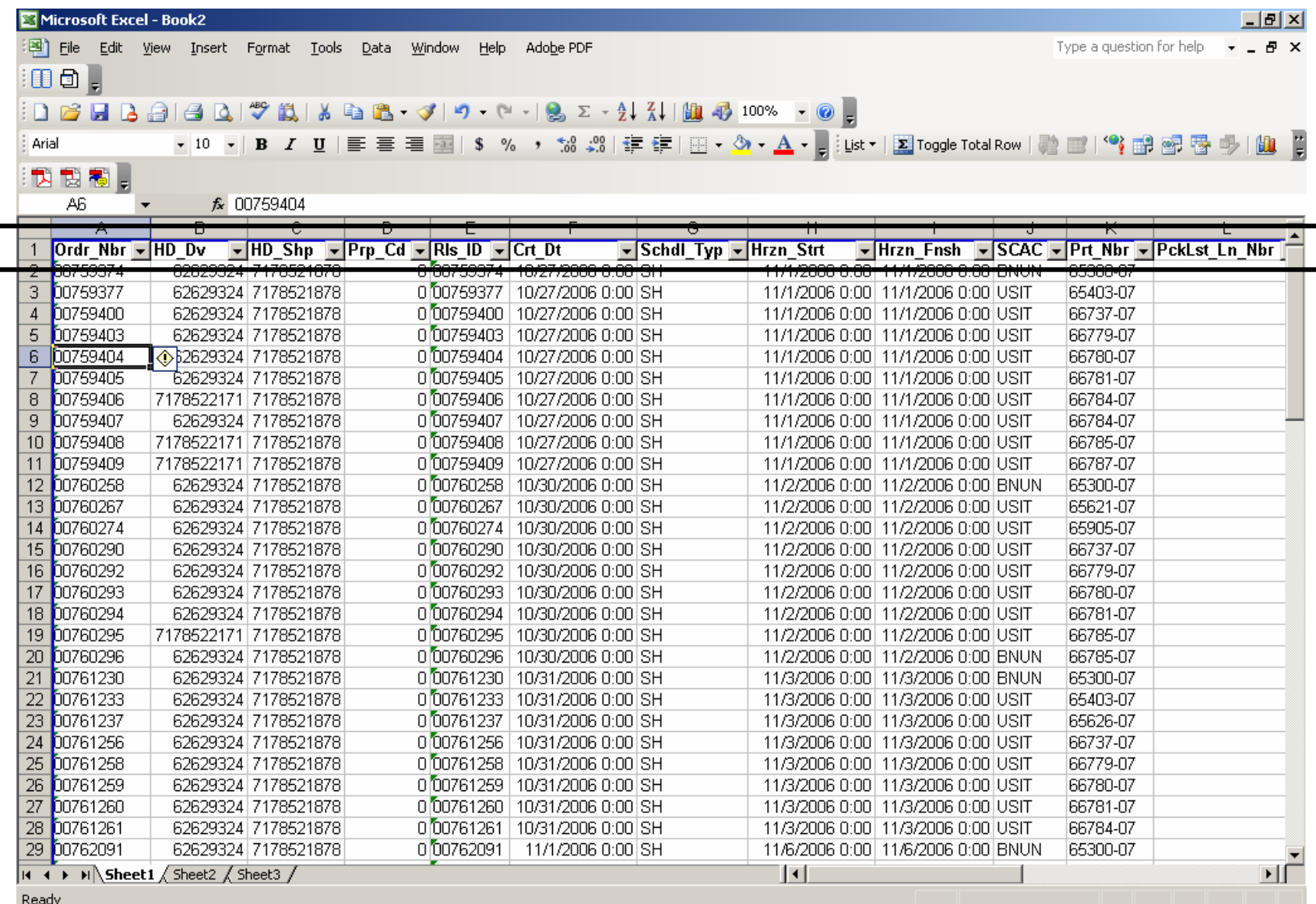

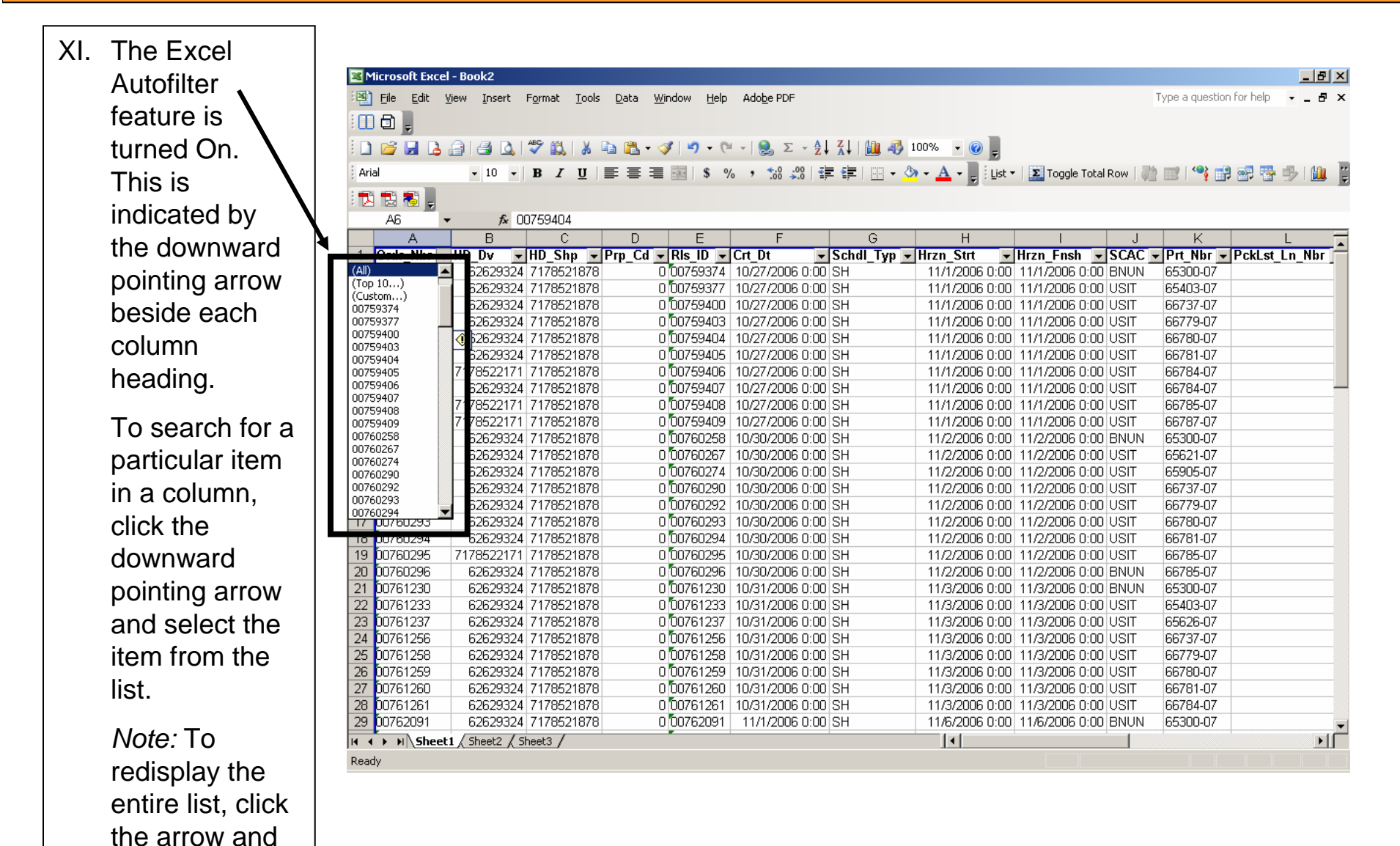

select **(All)** from the list.

#### Additional Assistance

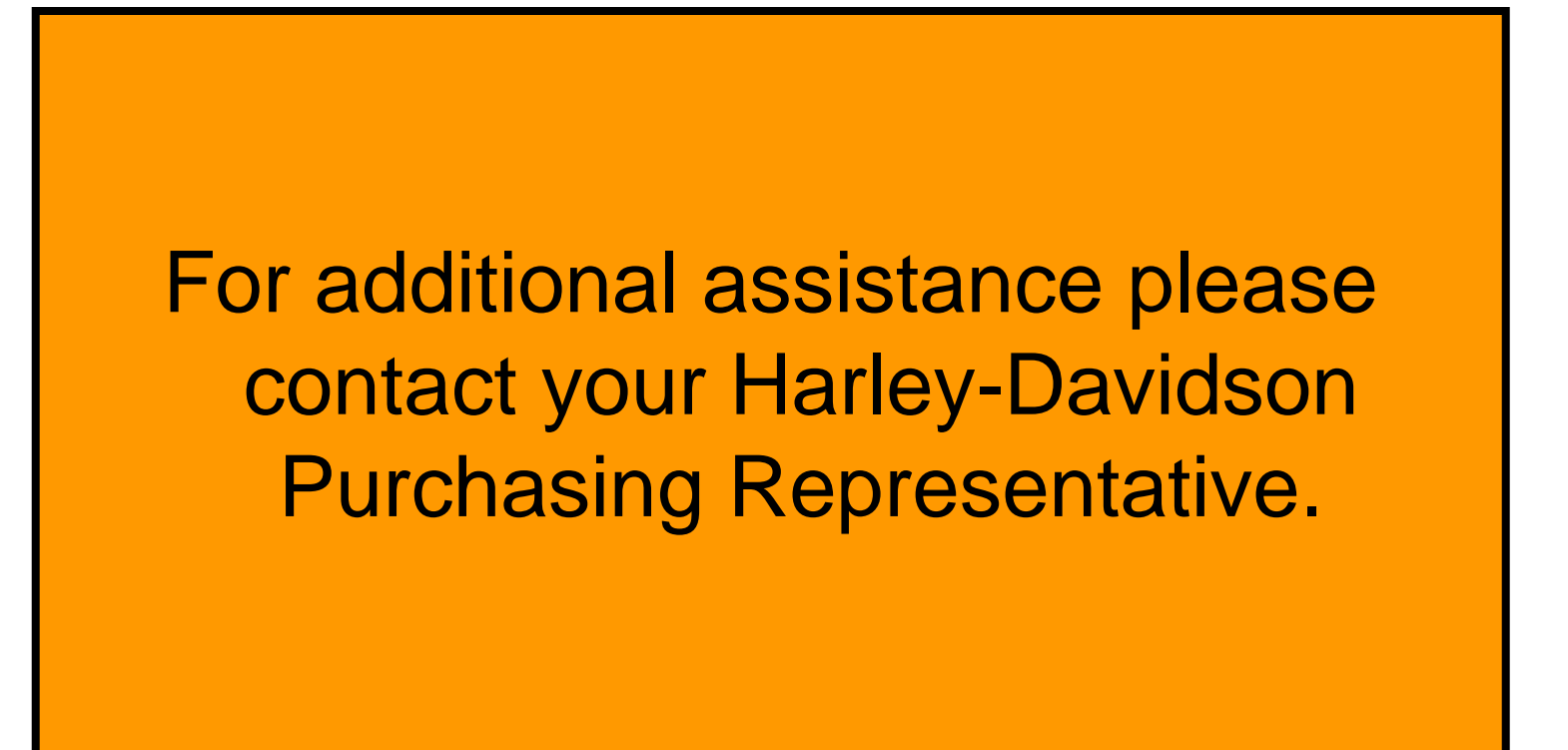